### **TO ACCESS DONOR VIEW:**

**From ARCF.org click on the yellow Fundholder Login button in the right-hand corner of the page.** 

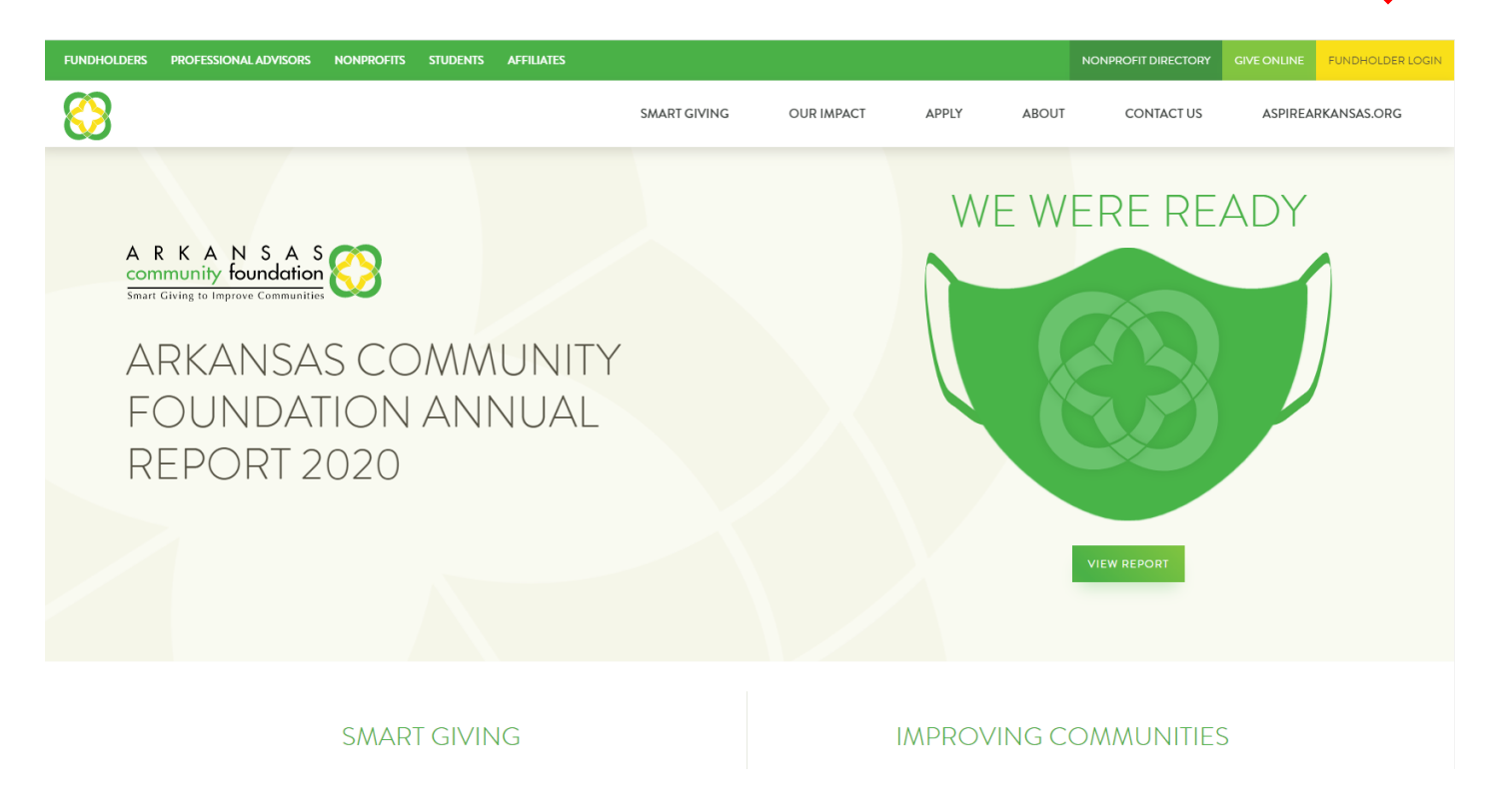

**Enter your LOGIN (your email address) and the temporary password sent to you via both US mail and email.** 

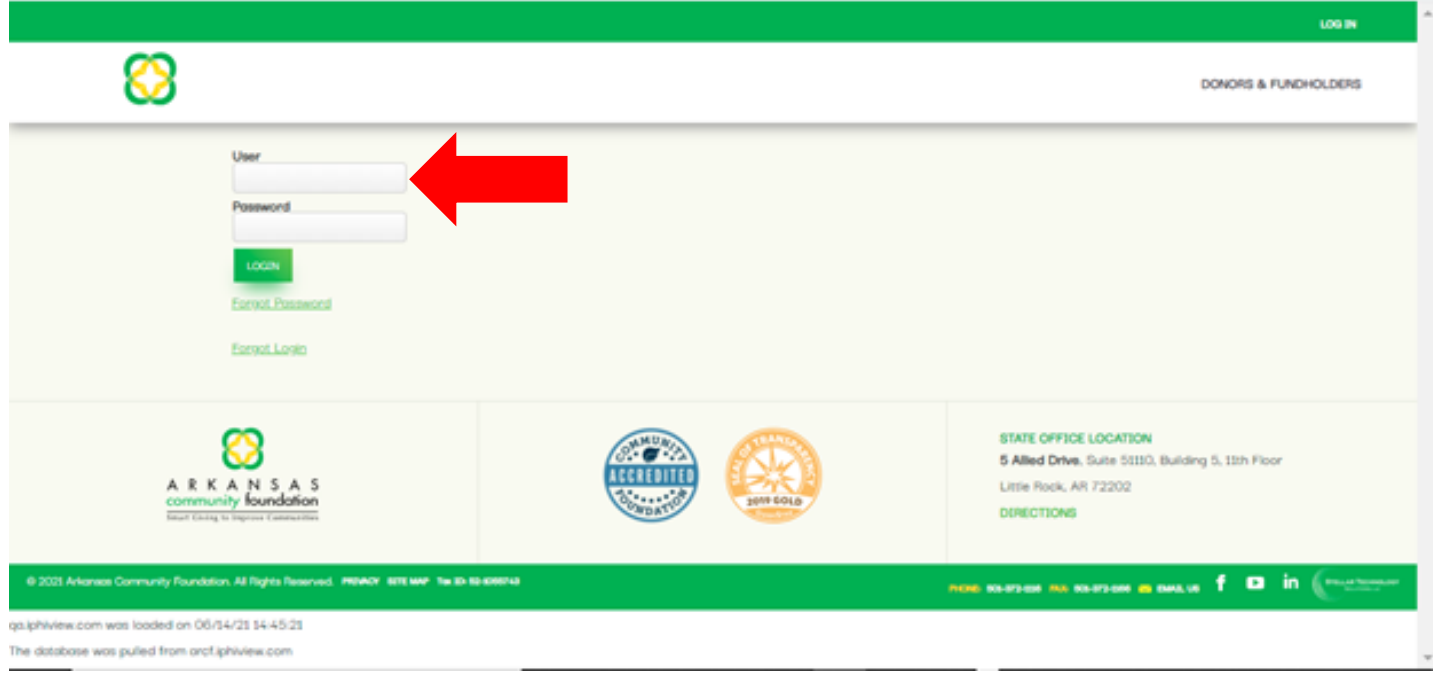

## **TWO FACTOR AUTHENTICATION**

**When** *INITIALLY* **logging in and/***or when you've lost your password and require a reset,* **our secure system requires two-factor authentication.** 

- **1. Choose one of the following options:**
- **Select your phone number and indicate whether you'd prefer a TEXT message, or**
- **select phone call to receive a phone call with your access token, or**
- **select your email address to receive your access token via email.**
- **2. Click SEND VERIFICATION CODE**

**Depending on which method you select, you will receive an email, text message, or phone call with a 7 digit code. Enter the access code.**

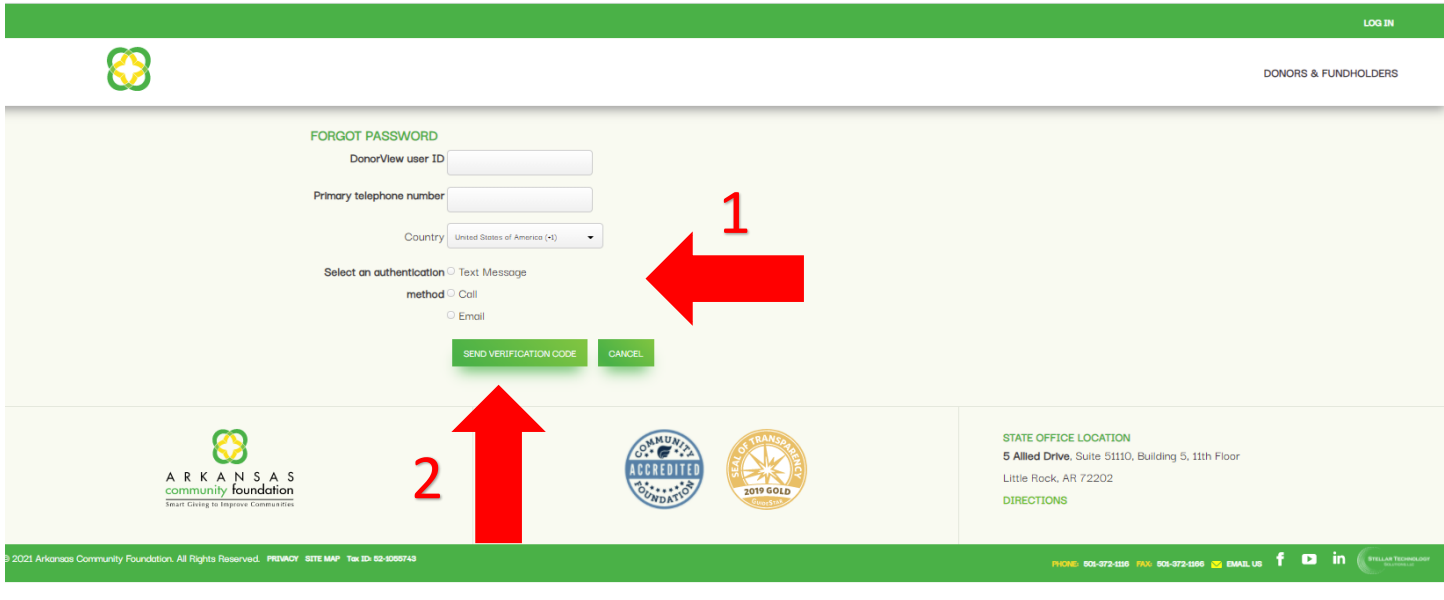

#### **CREATING YOUR PASSWORD**

**You'll now be prompted to create a NEW password**

- *Must be at least 10 characters long.*
- *Must not be longer than 14 characters.*
- *Must contact at least 2 letters.*
- *Must contain at least 1 number.*
- *Must have at least 1 special character (ex: #, \$, %, etc.)*

### **DONOR DASHBOARD**

**From the Donor Dashboard you can:**

- **1. See your Fund's current balance (available to grant) and market value,**
- **2. Download/view your fund statements,**
- **3. Opt-in to "Go Green" (Choose to receive electronic vs. hardcopy statements in the U.S. Mail)**
- **4. View a snapshot of the fund's recent contribution history.**

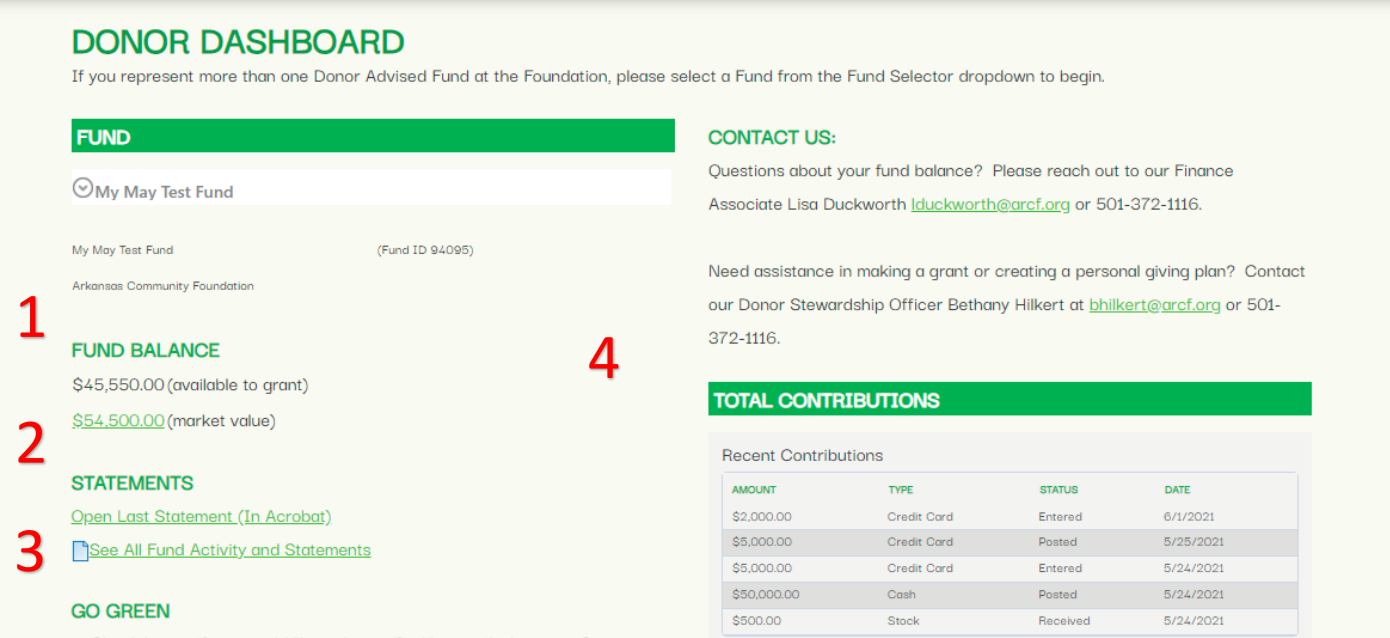

□ Check here - if you would like to be notified by email when your Statement<br>See All Contributions

## **Donor Dashboard (continued)**

**Continue scrolling down on the Donor Dashboard page for MORE features:**

- **1. View a snapshot of your giving history by Field of Interest.**
- **2. Add to your fund.**
- **3. View your recent Grant history.**

#### **DONOR DASHBOARD** If you represent more than one Donor Advised Fund at the Foundation, please select a Fund from the Fund Selector dropdown to begin. **FUND CONTACT US:** Questions about your fund balance? Please reach out to our Finance Associate Lisa Duckworth | duckworth@arcf.org or 501-372-1116.  $\overline{\mathbf{Q}}$ My May Test Fund (Fund ID 94095) Arkansas Community Foundation Need assistance in making a grant or creating a personal giving plan? Contact our Donor Stewardship Officer Bethany Hilkert at bhilkert@arcf.org or 501-**FUND BALANCE** 372-1116. \$44,772.00 (available to grant) \$54,722.00 (market value) **TOTAL CONTRIBUTIONS STATEMENTS Recent Contributions** Open Last Statement (In Acrobat) **AMOUNT** TYPE **STATUS** DATE See All Fund Activity and Statements \$777.00 6/25/2021 Posted Credit Card  $$2,000.00$  $Entered$  $6/1/2021$ \$5,000.00 Credit Card 5/25/2021 **GO GREEN** Posted \$5,000.00 Credit Card Entered  $5/24/2021$  $\Box$  Check here - if you would like to be notified by email when your Statement \$50,000.00 Cash Posted 5/24/2021 is available online. See All Contributions You are currently receiving statements by mail. 2 ADD TO MY FUND **RECENT GIVING HISTORY**

3

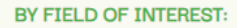

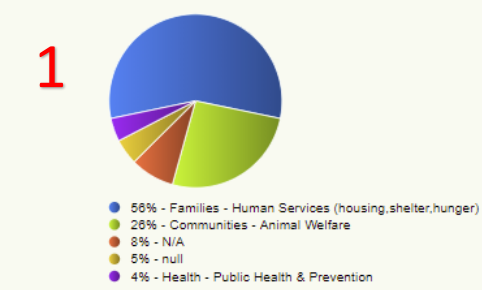

#### BY ORGANIZATION:

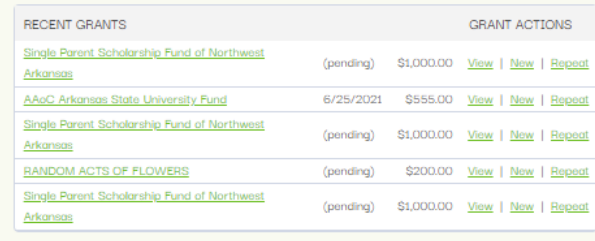

See All Grants

## **Donor Dashboard (continued)**

**From the Donor & Fundholders drop-menu in the right hand corner of the Donor Dashboard you can:**

- **1. Check your balance,**
- **2. View your contribution history,**
- **3. Add to your fund,**
- **4. View your grant history,**
- **5. Recommend a grant,**
- **6. Update your profile,**
- **7. Access important saved documents**

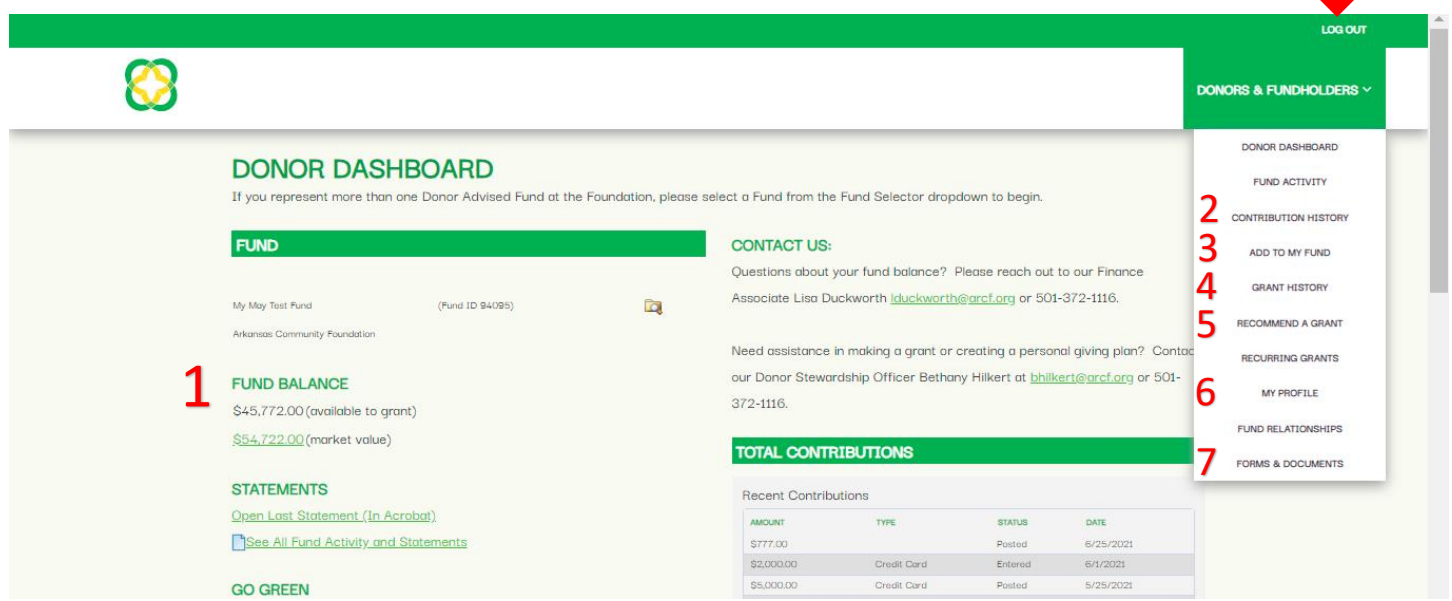

┸

#### **ADDINGTO YOUR FUND**

**1. Select ADD TO MY FUND from the Donors & Fundholders drop-down menu** 

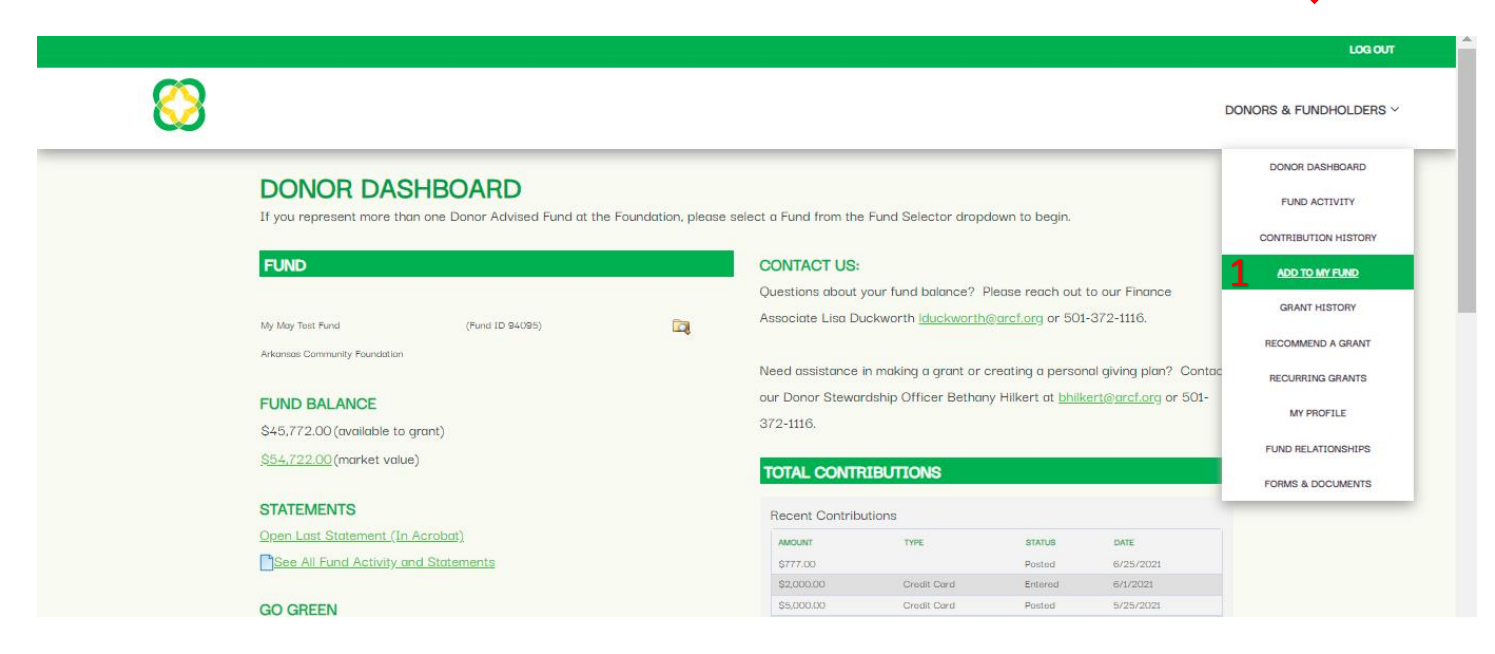

**This brings you to our SECURE, online, credit-card processing feature.**

- **1. Enter the NAME of your fund (Pulaski County Giving Tree is given as an EXAMPLE, below)**
- **2. Click "Choose Fund"**
- **3. Click on "NEXT"**

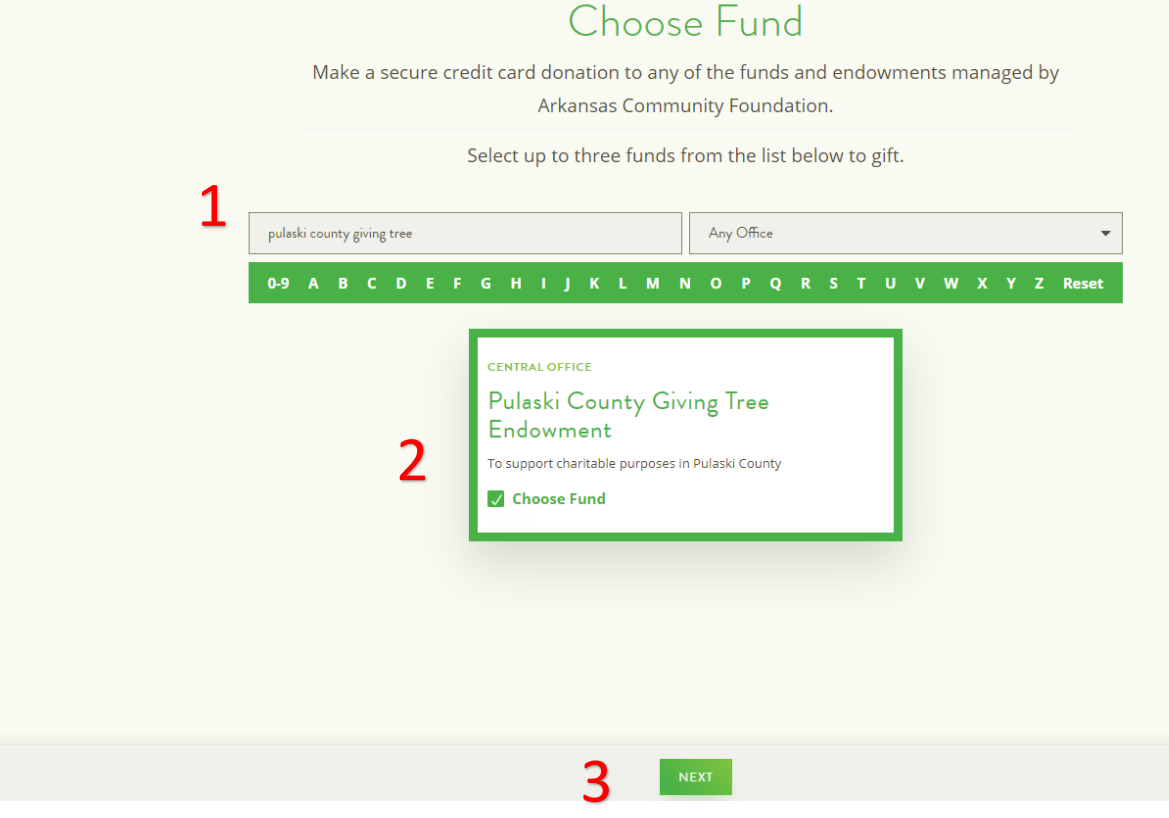

# **Adding to Your Fund (continued)**

- **4. Enter gift amount**
- **5. Indicate whether or not this gift is in honor or memory of someone**
- **6. Click "NEXT"**

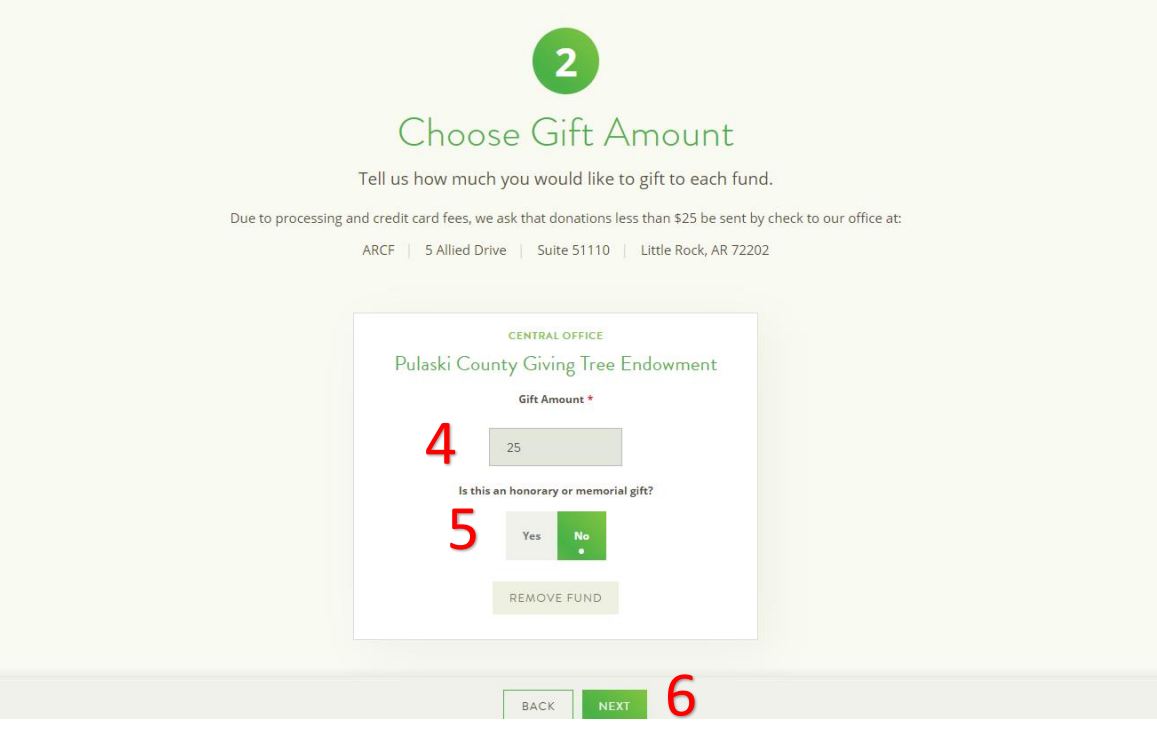

**7. Complete payment information screen including name, one time or recurring donation, credit card**  2 **information, email, address, phone.**

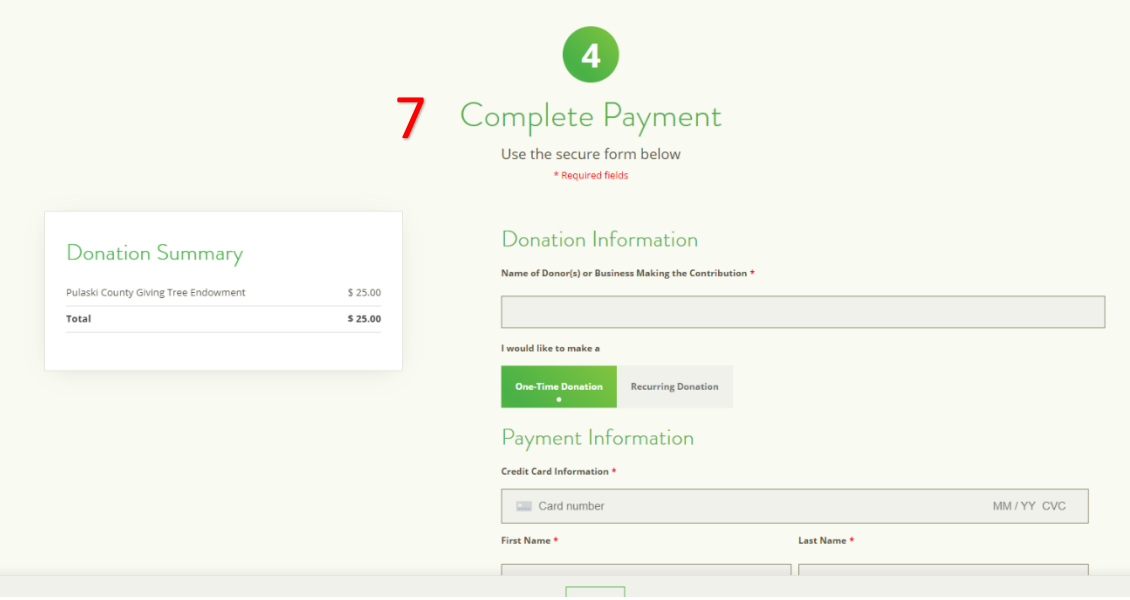

**You will receive a receipt for your gift via email. If you've made the gift in honor or memory of someone, they will be notified that a gift has been made in their honor. The amount of the gift will NOT be included.** 

## **RECOMMEND A GRANT**

**1. Select Recommend a Grant from the drop down menu.**

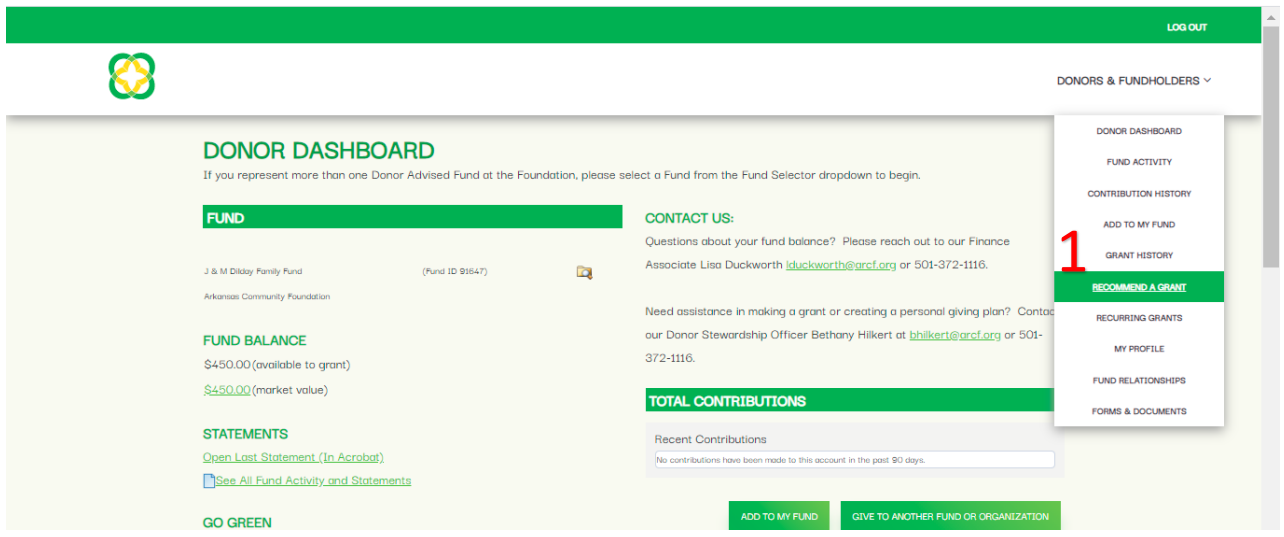

**2. Search by charity name, keyword, focus area, geography or population served.** 

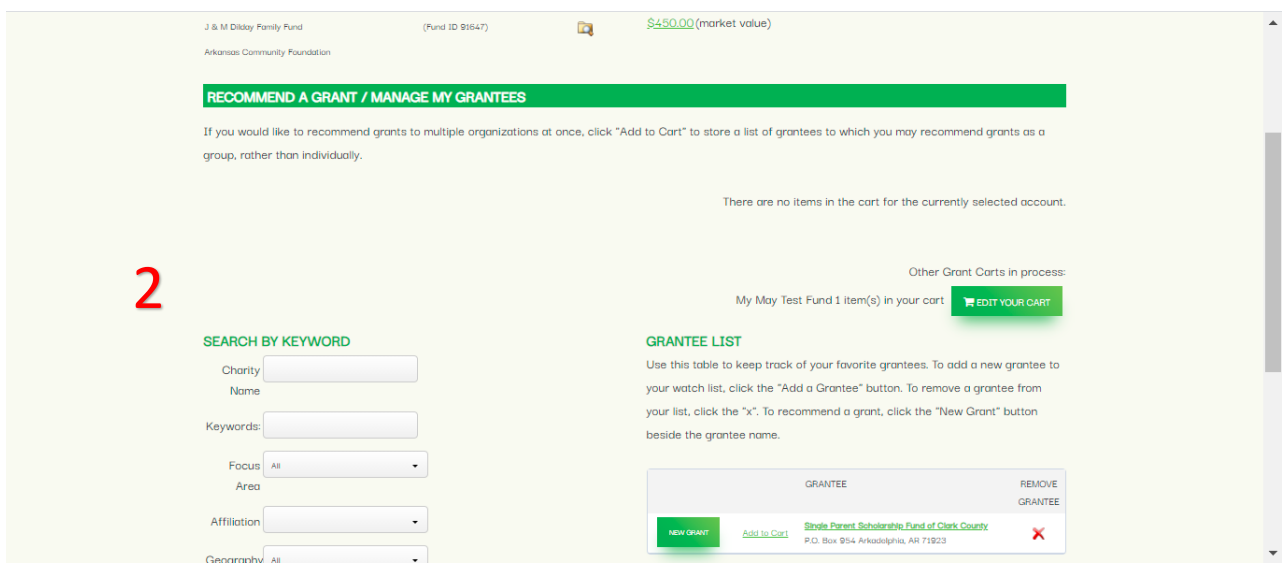

# **RECOMMEND A GRANT (continued)**

**3. When you've located the charity you'd like to support, click on New Grant** 

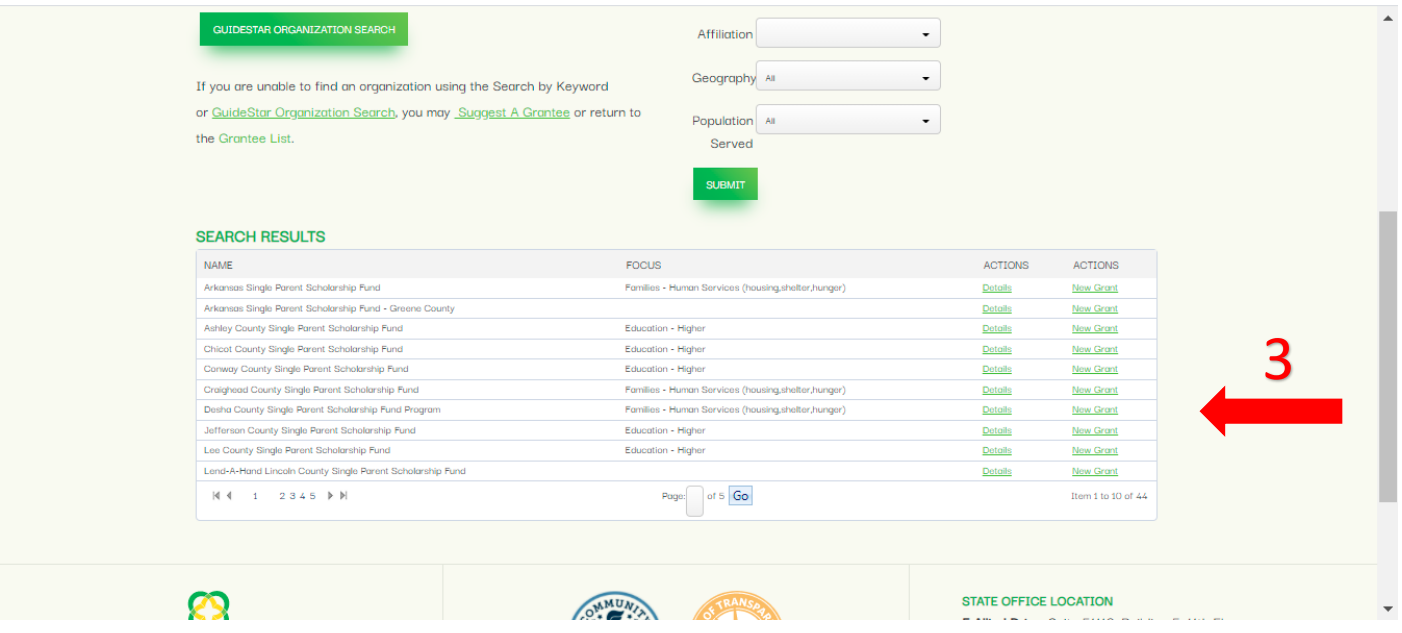

- **4. The name and address of the charity will be displayed.**
- **5. Select whether this is a one time, OR recurring grant.**
- **6. Beneath the BALANCE of your fund, enter the AMOUNT of the grant you'd like to issue.**

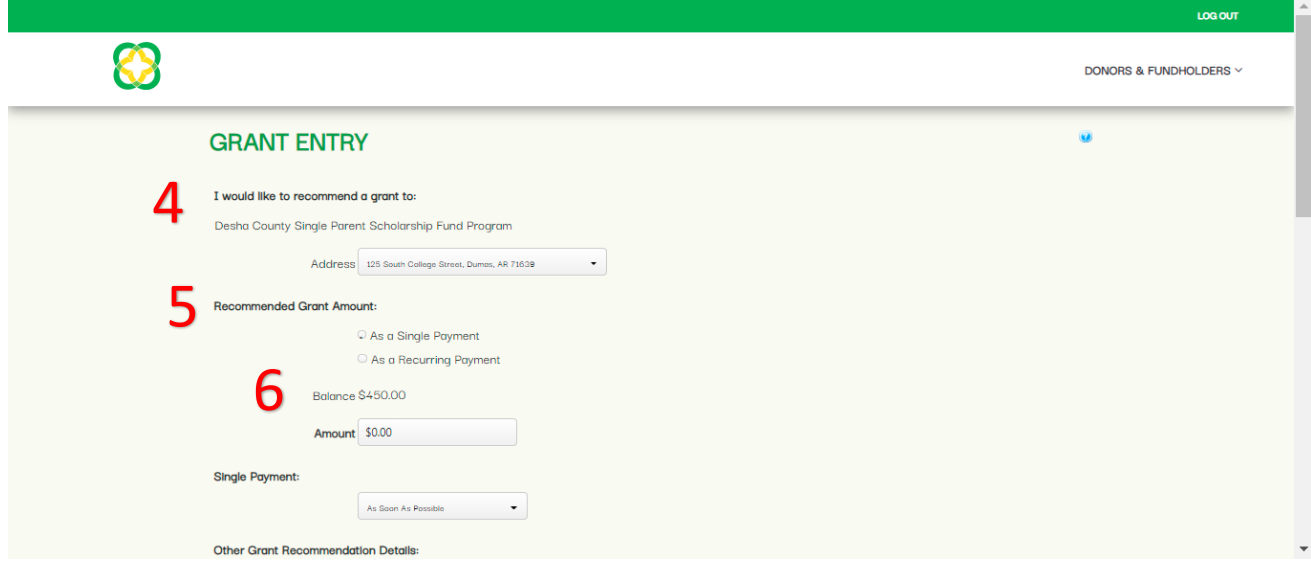

## **RECOMMEND A GRANT (continued)**

- **7. Next, indicate when you'd like the grant to be issued. Options are "as soon as possible" or "On a specific date.**
	- **a. As soon as possible - Grant recommendations received by close of business Tuesday are issued on Friday. Grant recommendations received Wednesday – Friday are issued the FOLLOWING Friday. \*Please note that this schedule may be expedited to accommodate holiday weekends.**
	- **b. On a Specific Date – Grant recommendations scheduled on a Saturday, Sunday, Monday or Tuesday will be issued on Friday. Grant recommendations scheduled on Wednesday, Thursday or Friday will be issued on the following Friday.**
- **8. Indicate if there is a specific person at the organization that the grant award letter should be addressed to.**
- **9. Please indicate the purpose of the grant. Examples: "as needed" or "general operating support", or more specifically "to support the after-school program."**
- **10. Please note whether/how much personal contact information to provide to the grant recipient.**

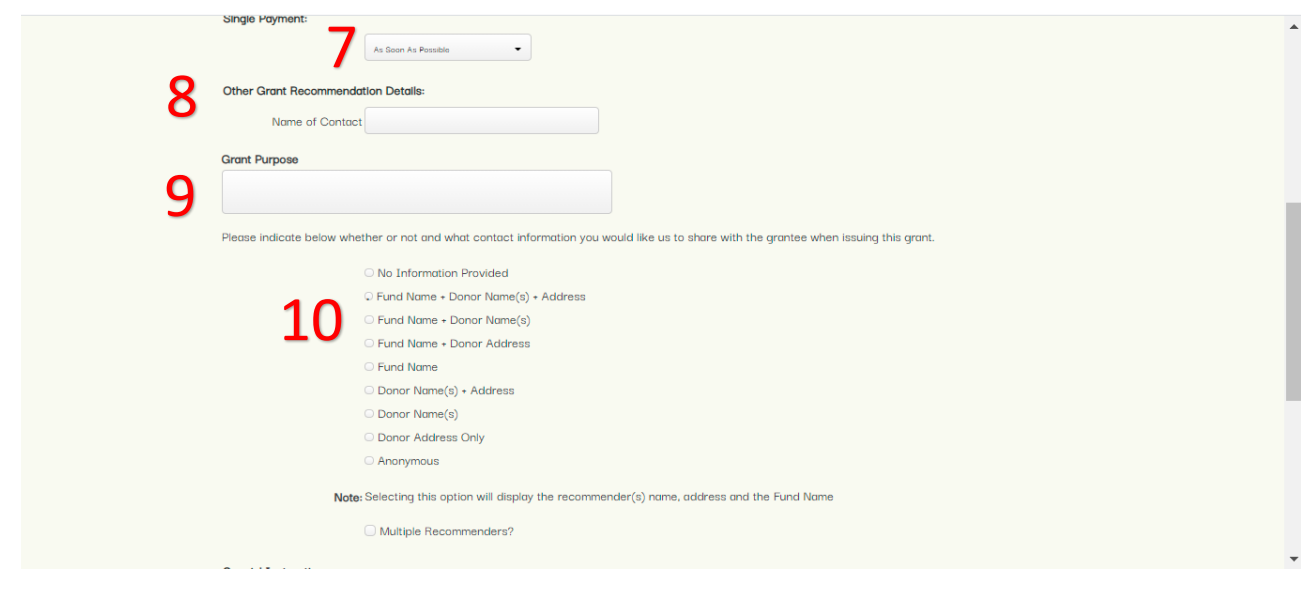

## **UPDATE/MANAGE YOUR PROFILE**

**Great news! With DonorView you can update your contact information in our system. From the MY PROFILE tab you can update your physical/mailing address, email address, telephone number, etc. You can also change/update your password.** 

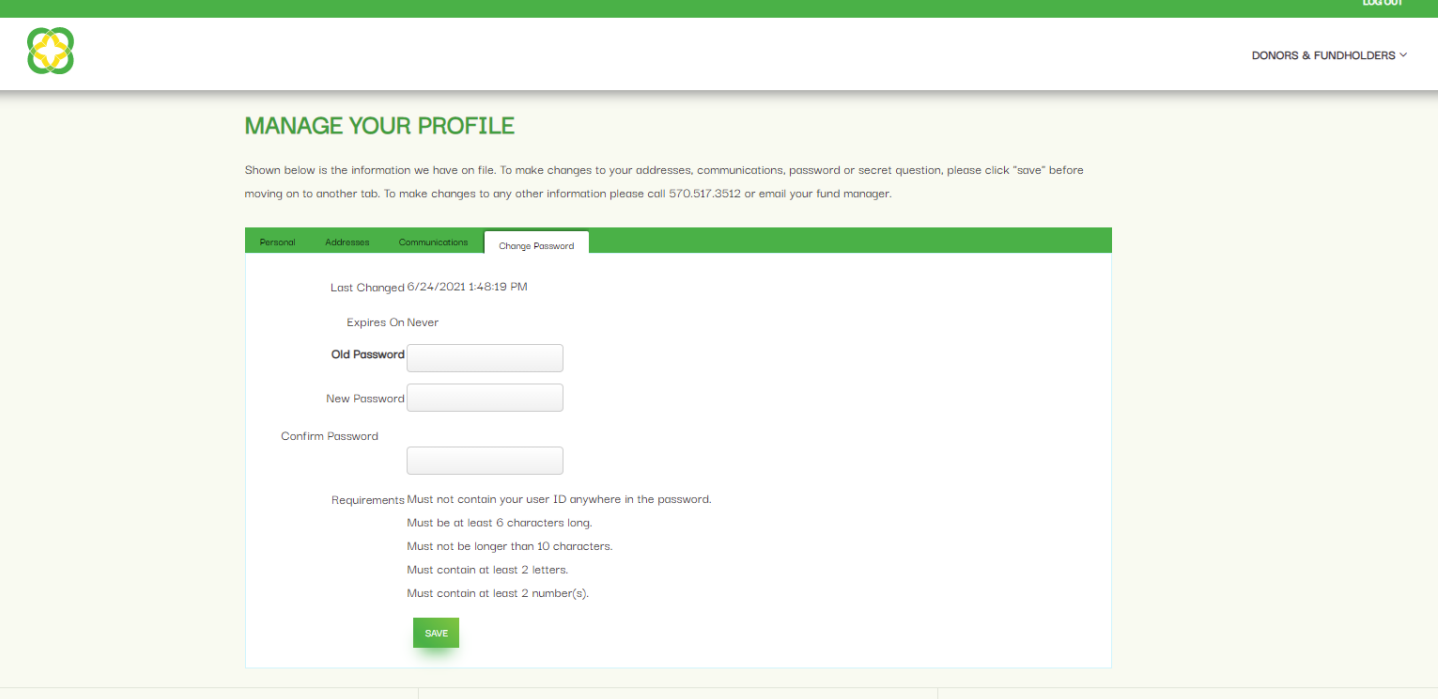